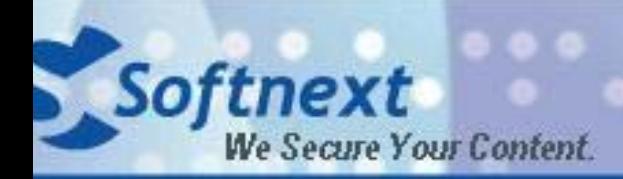

www.softnext.com.cn

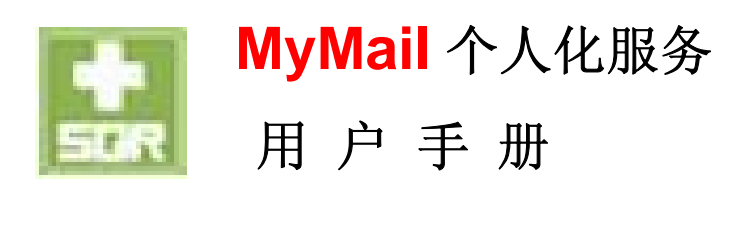

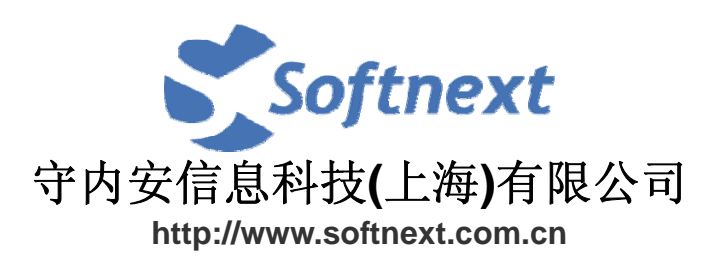

# 版权信息

©版权所有,守内安信息科技(上海)有限公司

本文档中出现的任何文字叙述、文档格式、插图、照片、方法、过程等内容,除另有特 别注明,版权均属守内安信息科技(上海)有限公司所有,受国家有关产权及版权法保 护。如何个人、机构未经守内安信息科技(上海)有限公司的书面授权许可,不得以任 何方式复制或引用本文档的任何片段。

# 商标信息

Softnext, Mail Archiving Expert, MAE等标识及其组合是守内安信息科技(上海)有限 公司拥有的商标,受商标法和有关国际公约的保护。

# 第三方信息

本文档中所涉及到的产品名称和商标,属于各自公司或组织所有。 守内安信息科技(上海)有限公司

- 网站: www.s<u>oftnext.com.cn</u>
- 地址:上海市长宁区天山路600弄2号新虹桥捷运大厦10楼E座
- 邮编: 200051
- 电话: +86-21-51036007
- 传真: +86-21-62741030
- 邮件: snservice@softnext.com.cn

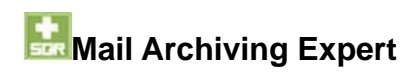

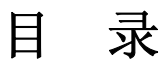

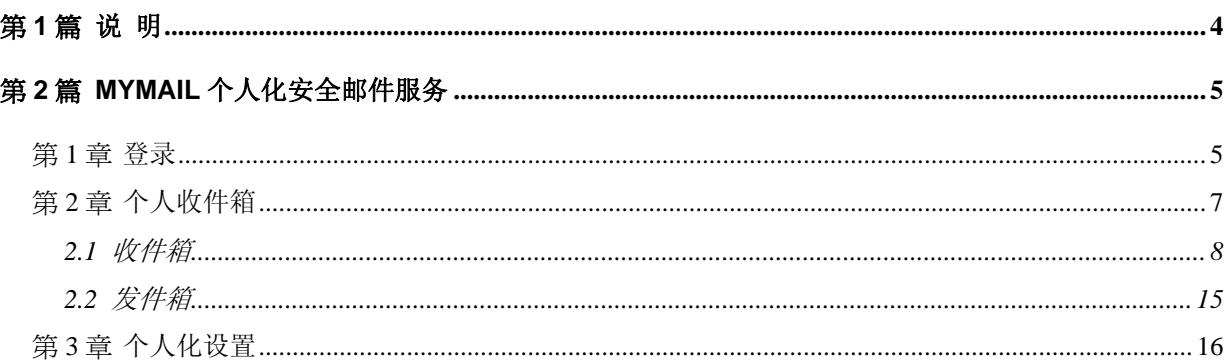

# 第**1**篇 说 明

为利于用户的个人邮件管理,Mail Archiving Expert 提供 MyMail 个人化安全邮件服务, 以下简称 MyMail, 让全员都能轻松享受 email 安全管理的便利服务。本服务提供个人邮 件复原,当邮件数据毁损时,通过 MyMail 个人化服务,用户便能自行复原邮件内容。另 外,用户可登录个人的管理界面设置界面语言功能。

之后的章节我们将针对 MyMail 各项细部功能做介绍,除了说明每一项功能外,重点部分 将以粗体提示;对于操作 MyMail 所必须用到的界面操控按钮或字段,除了图标的解说外, 文字的部分一律以【】表示,如:【取回】按钮。

# 第**2**篇 **MyMail** 个人化安全邮件服务

用户可登录 MyMail 的 Web 管理界面, 以使用个人化安全邮件服务的完整功能。

# 第**1**章 登录

欢迎您使用 MyMail 个人化安全邮件服务,使用的第一步,我们必须先登录 MyMail,并 输入用户帐号及密码以进行 MyMail 的设置与管理。

登录 MyMail 请依以下步骤执行:

- 1) 以浏览器登录 MyMail,于网址列输入 MyMail 地址(http://Mail Archiving Expert address**/snmsqr/mymail/**),可见登录画面如图 2.1.1。
- 2) 于【用户帐号】输入您的个人帐号, 即 e-mail 帐号。以 Auser@abc.com 为例, 登录帐号即为「Auser」,请注意大小写分别。
- 3) 于【用户密码】输入输入您的个人密码,即收信时设置的密码(若不知密码, 请洽您的信息管理员或以第一种方式登录), 按【确定】进入 MyMail 界面, 如图 2.1.2。

## 注意

建议使用 Microsoft IE 5.5 or 6 浏览器, 分辨率设置为 1024\*768 以上, 以便于清 楚地浏览 MyMail 操作界面。

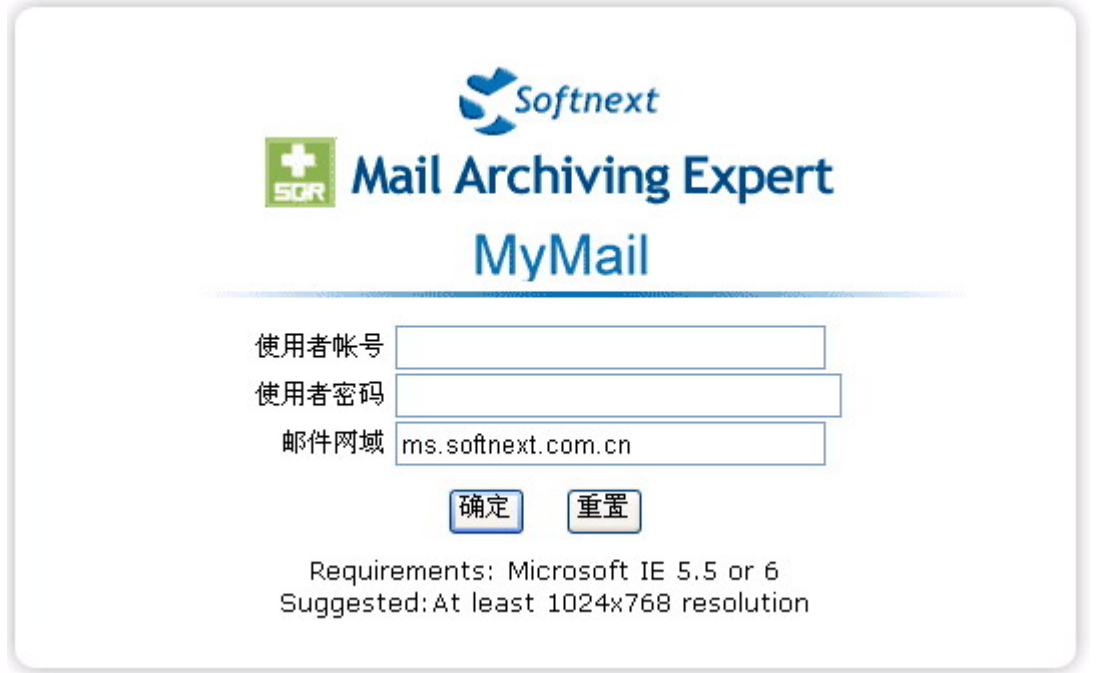

图 2.1.1 MyMail 登录画面。

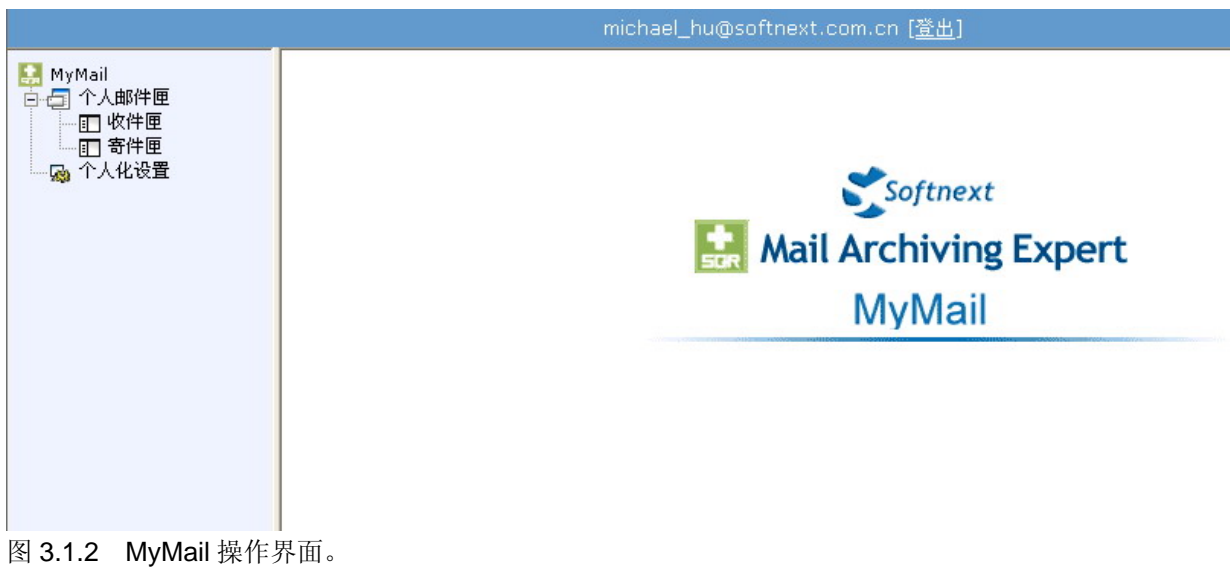

MyMail 管理画面结构说明如下:

- 1. 左侧树状结构菜单为 Mail Archiving Expert 主要功能列表, 点选树状结构菜单能 于右侧操作主画面中检视该功能相关说明操作。
- 2. 点选结构菜单上的回【展开】功能图标可显示子功能列表;点选回【隐藏】功能图 标以隐藏子功能列表。
- 3.上方【用户信息】显示登录用户帐号,以图 3.1.2 为例, 则为登录 「michael\_hu@softnext.com.cn」的 MyMail 使用界面。
- 4. 点选【注销】为注销 MyMail 系统。

# 第**2**章 个人收件箱

个人邮件箱分类放置用户的往来邮件如下:

- 【收件箱】 用户收到的邮件。
- 【发件箱】 用户发出的邮件。

基于【收件箱】和【发件箱】的备份机制,若用户的收信软件因操作系统重新安装、 误删邮件或其它原因,需要重新取得已遗失的邮件,可利用【收件箱】和【发件箱】 的【取回】功能钮,把邮件重新发送到个人。

## **2.1** 收件箱

【收件箱】显示寄给用户的收信纪录,如图 2.2.1.1,提供以下信息字段:

- 【日期】 记录了该封邮件经过 Mail Archiving Expert 的日期及时间。
- 【发件人】 记录了该封邮件的真实发件人 e-mail 地址。
- 【收件人】 记录了该封邮件的收件人 e-mail 地址。
- 【主题】 记录了该封邮件的主题。
- 【附件文件名】 记录了该封邮件的附件文件名。
- 【大小】 记录了该封邮件的大小,单位为 Kbytes。
- 【寄送 IP】 记录了该封邮件由何 IP 送达至 Mail Archiving Expert。

## **1)**检阅邮件内容

点选任一个邮件纪录都可检阅该邮件内容(如图 2.2.1.1), 也可通过预览的功能, 点 选【另存邮件】将该封电子邮件存为.eml 格式(如图 2.2.1.2 以及图 2.2.1.3), 或点选 【显示详细数据】检视该邮件递送的系统记录及邮件标题(如图 2.2.1.4)。

## 注意

MyMail 的检视浏览列表为使字段清楚呈现于一分页中,缩短了字段的显示距离,因 此某些字段信息内容显示不完整,此时可将光标移到该信息上方即可出现提示方块 显示完整信息内容的卷标,或拖拉字段间的分网格线更改字段宽度。

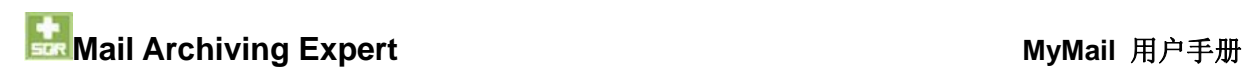

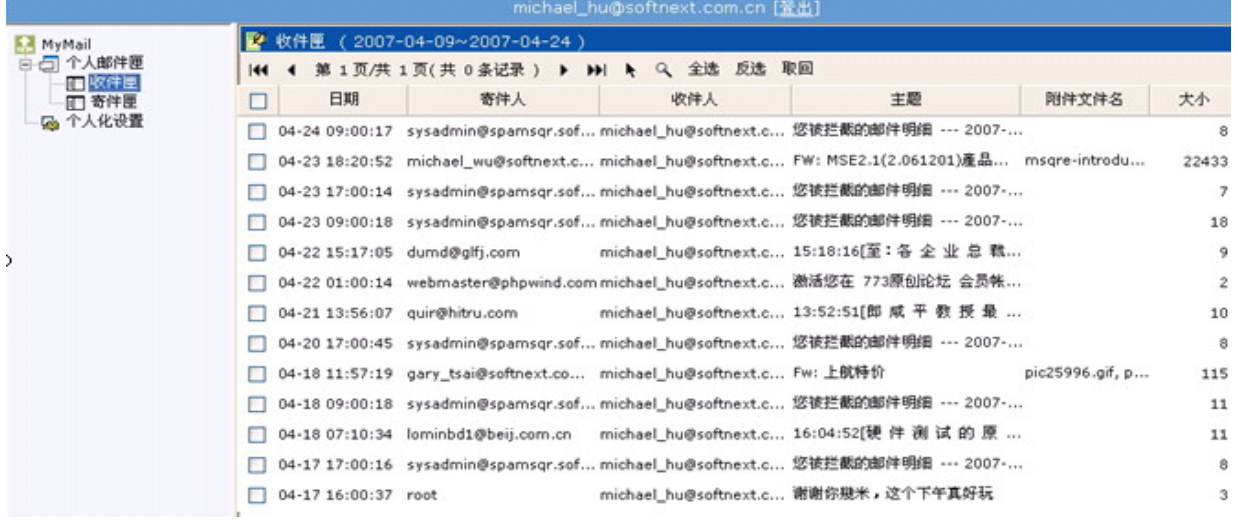

图 2.2.1.1 【收件箱】画面(时间区间表示可以浏览该时间段之内的邮件记录)。

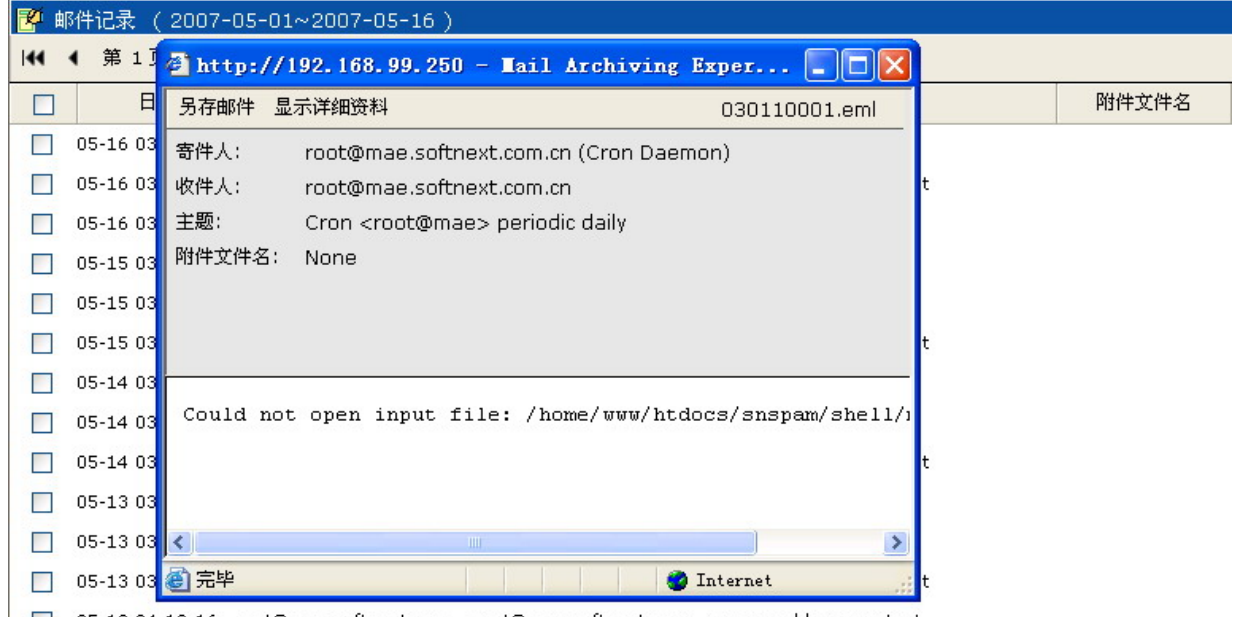

| 05-12 04:18:16 root@mae.softnext.com...root@mae.softnext.com...mae weekly run output

图 2.2.1.2 点选任一个邮件纪录以检阅该邮件内容。

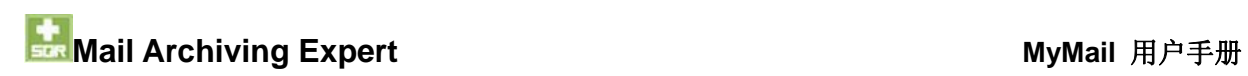

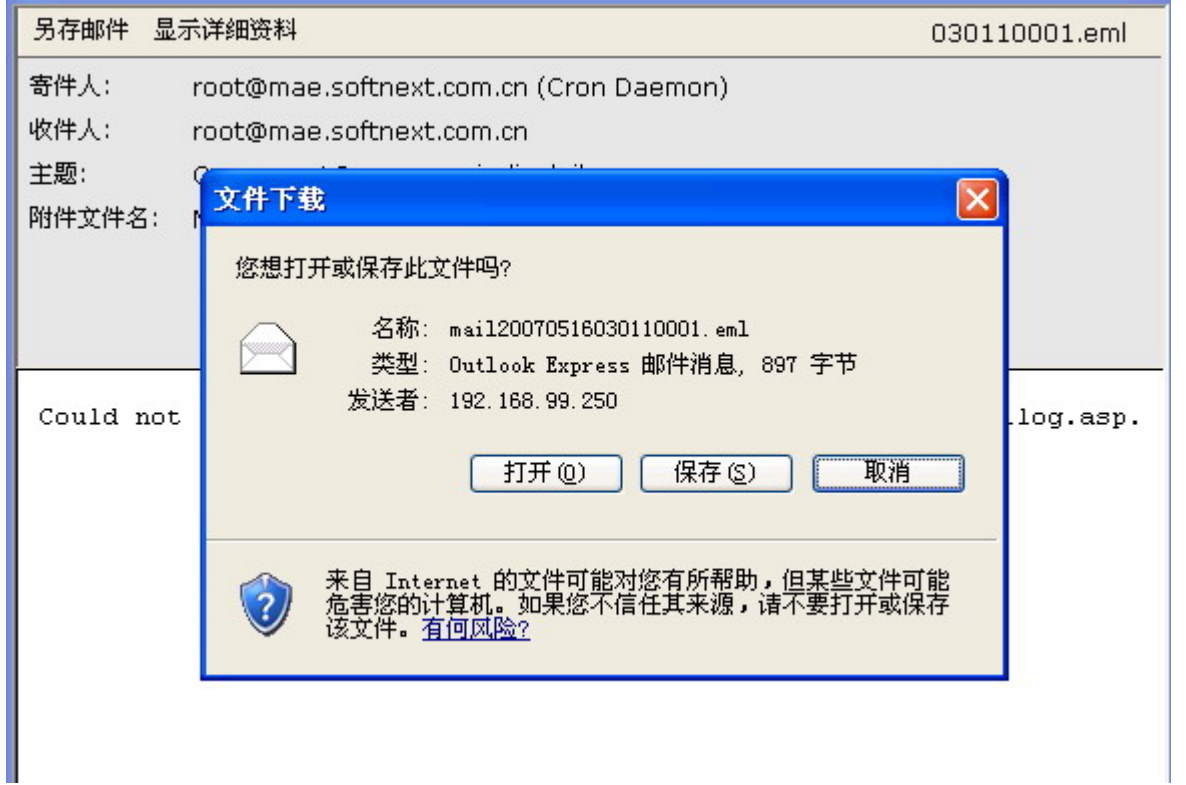

图 2.2.1.3 点选【另存邮件】将该封电子邮件存为.eml 格式。

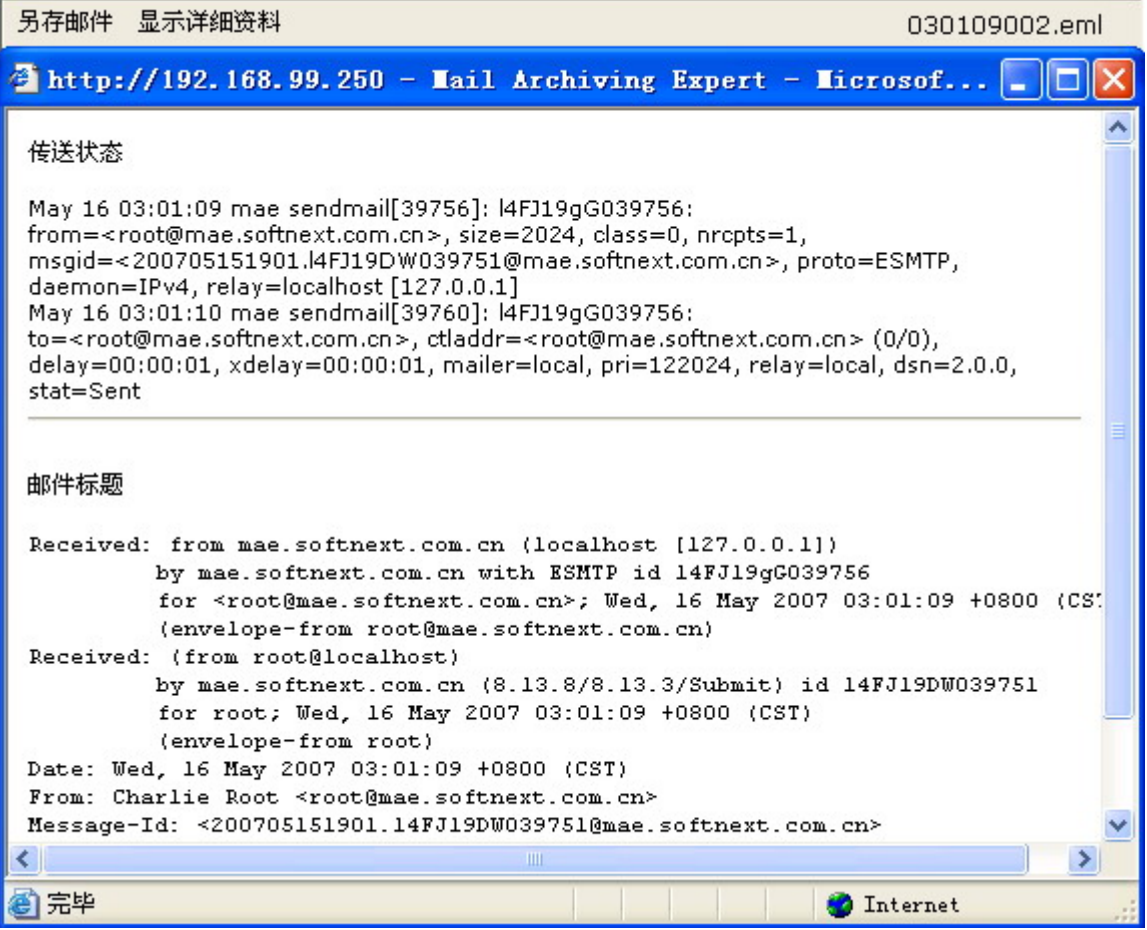

图 2.2.1.4 检视邮件递送详细资料。

地址:中国上海市长宁区天山路 600 弄 2 号 新虹桥捷运大厦 10 楼 E 座 TEL: +86-21-51036007 51036017 FAX: +86-21-62741030 http://www.softnext.com.cn 10

### **2)**工具列

【收件箱】包含了以下功能按钮:

- 14 4 第 1 页/共 1 页(共 1 条记录 ) ▶ ▶ ▶ Q 全选 反选 取回
- 第1页/共1页(共1条记录) 【状态列】

状态列显示了目前邮件记录的页数、所在页 面、资料总记录数。

- 【第一页】 前往使用邮件记录的第一页。
- 【前一页】 前往使用邮件记录的前一页。
- 【下一页】 前往使用邮件记录的下一页。
- 【最末页】 前往使用邮件记录的最末页。

【指定页数】 您可以使用本功能自行指定前往的页数,点选【指定页数】就会出现 以下窗口(如图 2.2.1.5),请输入欲前往的页数并按下【确定】即可。

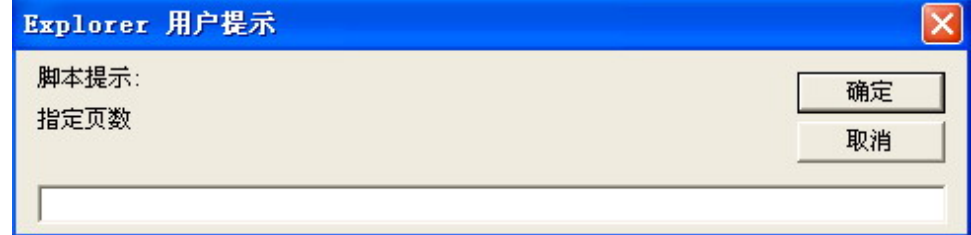

图 2.2.1.5 【指定页数】画面。

- 9. 【查询】 可针对各字段做组合式条件搜寻。请同时参考以下收件箱查询说明。
- 【全选】 可勾选该页的所有邮件记录。
- 【反选】 勾选项目将呈现与目前相反的勾选状态。
- 【取回】 将已勾选的邮件寄至用户的电子邮件邮件。

### **3)**收件箱查询说明

【查询】功能提供多字段条件输入以增加查询结果的准确度,可供设置查询的条件 如下(如图 2.2.1.6), 多条件的设置关系为 "and":

【日期】 可指定几日内的邮件查询,或输入指定日期区间,输入日期格式为 yyyy-mm-dd。例查询 2005 年 1 月至 3 月的数据,请输入「2005-01-01」 至「2005-03-31」。

- 【发件人】 可针对发件人 e-mail 地址进行关键词查询。进行 e-mail 帐号的搜寻时, 建议在前后分别加上<>,会令搜寻的结果更精确,如: *<test@softnext.com.cn>*。
- 【收件人】 可针对收件人 e-mail 地址进行关键词查询。进行 e-mail 帐号的搜寻时, 建议在前后分别加上<>,会令搜寻的结果更精确,如: *<test@softnext.com.cn>*。
- 【主题】 可针对邮件主题进行关键词查询。
- 【附件文件名】 可依附件的文件名(包含附格式名)进行查询,例:*record.exe*。
- 【寄送 IP】 可针对发件人的 IP 來源进行关键词查询, 输入完整 IP 或部分数据, 如: *168.92.1.3* 或 *168.92*。
- 【大小】 可针对邮件的容量大小(KB)做范围查询。

### 【收件人数】 可针对邮件收件人的人数做限定范围查询。

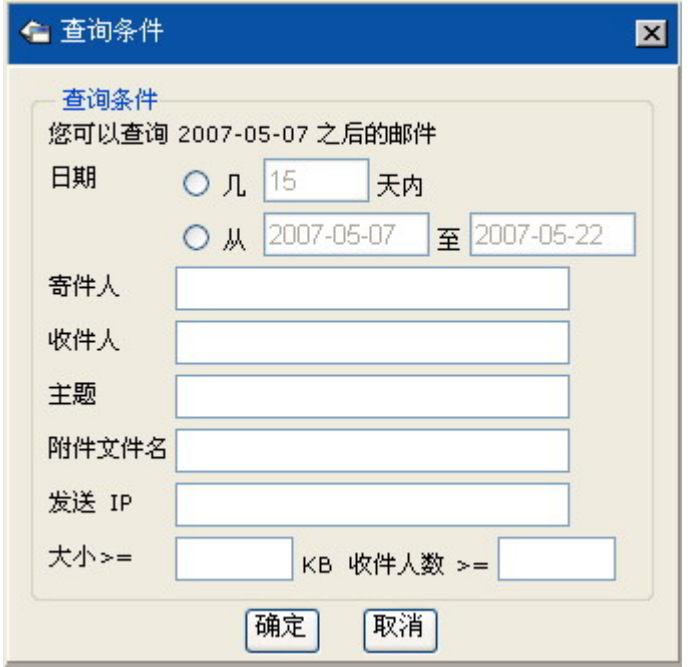

图 2.2.1.6 【查询条件】设置画面。

## 注意

为方便用户查询应用,移动光标到查询画面的字段上,都会提示输入的数据格式。

若在单一条件字段中要输入多关键词(multi-keyword),可利用下表 2.2.1.1 所示之特 殊逻辑符号搭配使用。MyMail 所有的查询都支持此方式进行多条件查询。

| 标志            | 代表意义                                 | 举例说明                                                                                                    |
|---------------|--------------------------------------|----------------------------------------------------------------------------------------------------|
| $\mathbf{  }$ | 或、or                                 | .jpg  .gif  .mp3  .avi<br> 代表这四种档案只要有一种就算合乎查询条件                                                                                                    |
| &&            | 和、and                                | .jpg&&.gif&&.mp3&&.avi<br> 代表一定要同时有这四种档案,才算合乎查询条件。                                                                                                    |
| Ħ             | 不是、例外、Not <mark>注意</mark><br>(反向查询用) | 例如: 在收件人字段输入 "!!softnext.com.cn",代表要寻找除 <br>了收件人是 sofntext.com.tw 以外的邮件。<br>Not 语法的连续使用方式为<br>&&!!, !!.jpg&&!!.gif&&!!mp3&&!!.avi<br> 代表这四种档案类型之外的,才算符合条件。 |

表 2.2.1.1 单一条件字段中多关键词查询

### 应用实例:

要查询 2007 年 05 月里由「edward.bi@gmail.com」或「edwardbee@yahoo.com」寄 来,同时带有「.ppt」「.doc」附件文件名的信,请依以下步骤执行之:

- 1) 点选【个人邮件箱】>>【收件箱】>>【查询】。
- 2) 于【查询条件】设置画面输入如下(如图 2.2.1.7),按【确定】即可:
	- (1) 于【日期】点选指定日期区间,输入「2007-05-01」与「2007-05-17」。
	- (2) 于【发件人】输入「edward.bi@gmail.com||edwardbee@yahoo.com」。
	- (3) 于【附件文件名】输入「.ppt&&.doc」。

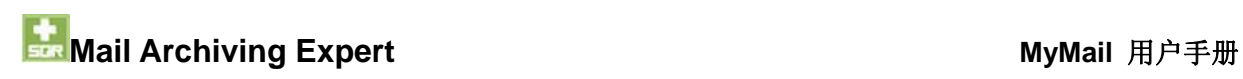

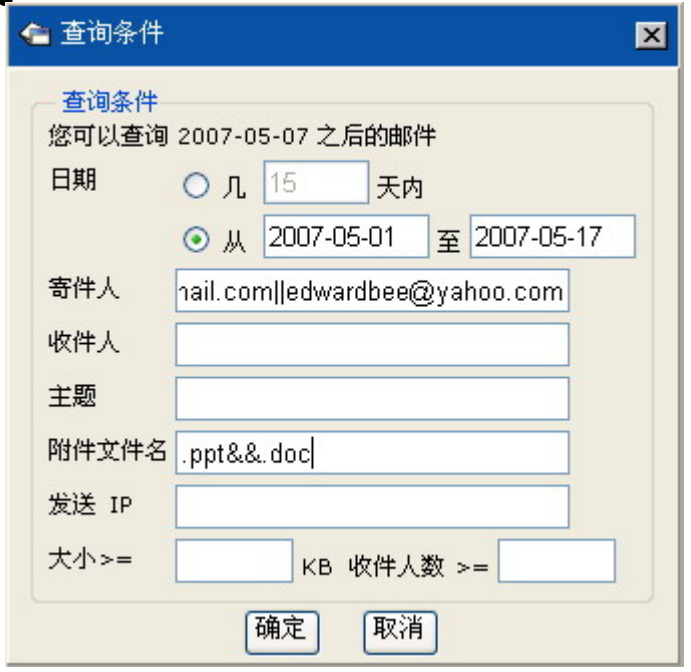

图 2.2.1.7【查询条件】设置画面。

### 应用实例:

用户的邮件因为中毒造成邮件遗失,为回复最近两个星期的邮件,可依以下步骤执行:

- 1) 点选【个人邮件箱】>>【收件箱】>>【查询】。
- 2) 于【查询条件】画面之【日期】点选指定「14」日内 (如图 2.2.1.8), 按【确定】 使筛选出最近两个星期的收信资料。
- 3) 点选【全选】将收件箱列表里的邮件全部勾选后,点选【取回】即可(如图 3.2.1.9)。
- 4) 点选【个人邮件箱】>>【发件箱】>>【查询】。
- 5) 重复步骤 2 与 3 即可回复最近两个星期的发信数据。

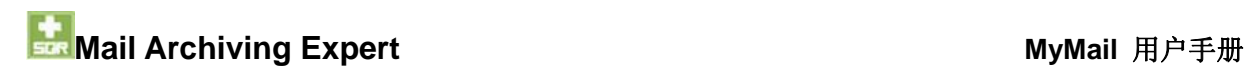

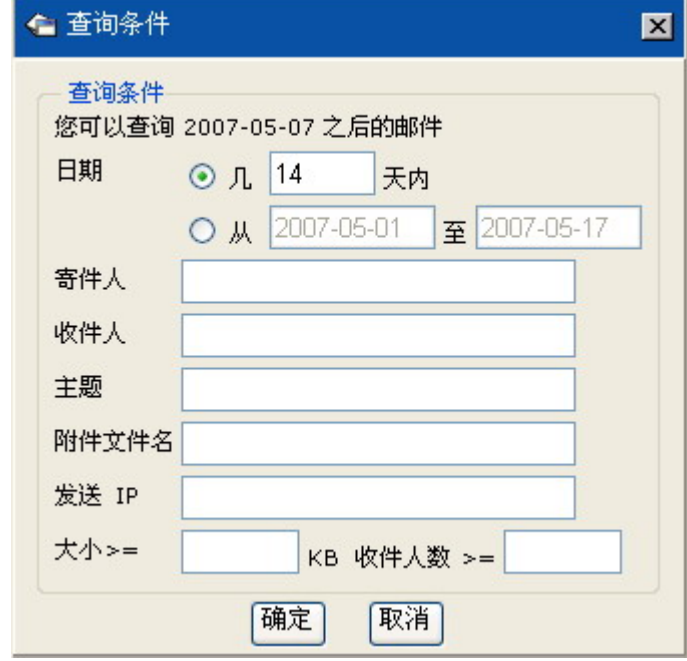

图 2.2.1.8【查询条件】设置画面。

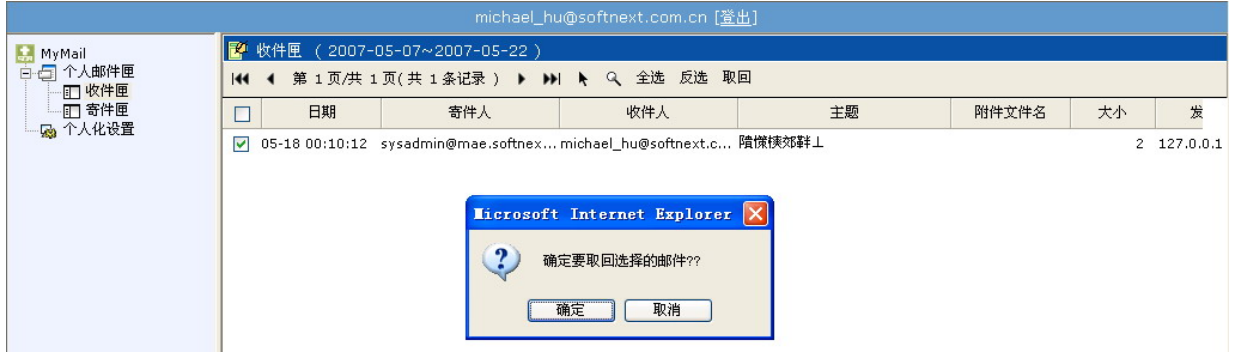

图 2.2.1.9【查询条件】设置画面。

## **2.2** 发件箱

【发件箱】显示用户发出的邮件纪录,如图 3.2.2.1。

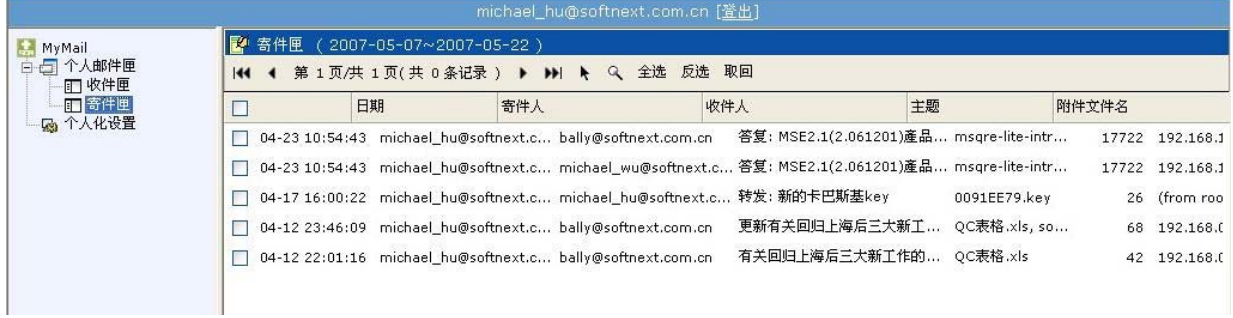

地址:中国上海市长宁区天山路 600 弄 2 号 新虹桥捷运大厦 10 楼 E 座 TEL: +86-21-51036007 51036017 FAX: +86-21-62741030

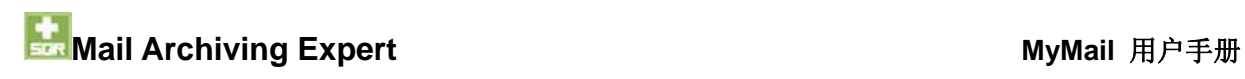

图 3.2.2.1 【发件箱】画面。

点选任一邮件纪录都可检阅该邮件内容,检阅方式请参见 *2.2.1* 收件箱之检阅邮件内容说 明。

【发件箱】提供与【收件箱】相同工具列,请参见 2.2.1 收件箱之工具列与收件箱查询说 明。

# 第**3**章 个人化设置

【个人化设置】提供功能说明如下:

【一般设置】 提供 MyMail 使用环境设置如下(如图 2.3.1):

【使用界面语言】:用以设置 MyMail 管理界面显示语言, 预设为「繁 体中文」;其它可选择语言有「简体中文」和「English(英文)」。

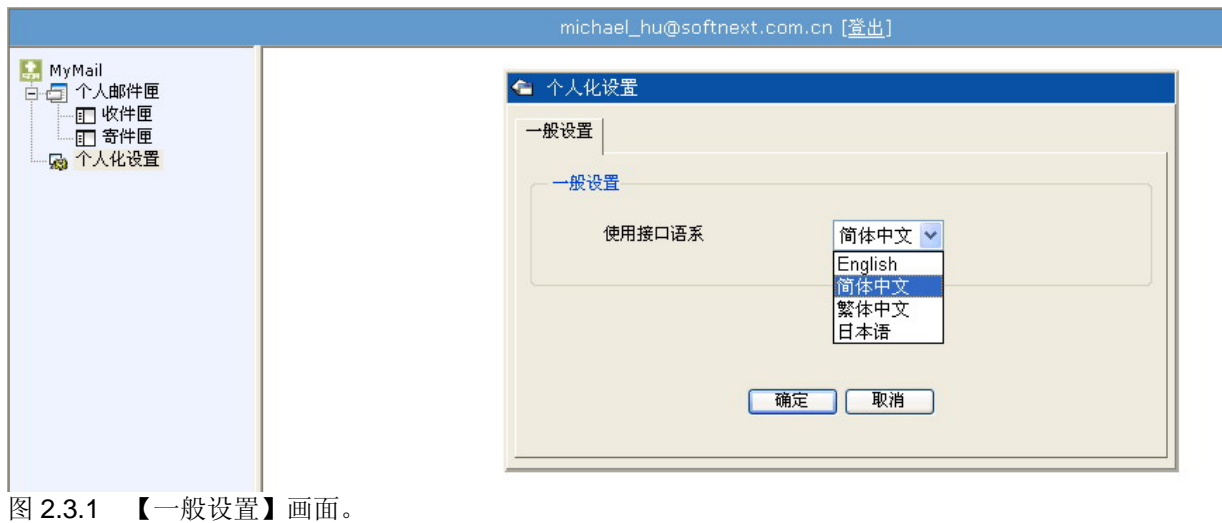